## **Team Settings**

## **Setting up Teams**

- 1. Login to matrix
  - a. Click My Matrix
  - b. Click Settings
  - c. Click Team Settings
    - i. If this is the first time in here click "setup team"

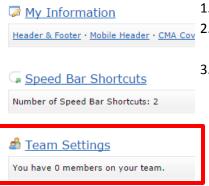

Hot Sheets

Number of Hot Sheets: 5

Custom Displays

Number of Custom Displays: 9

- Click Add
- 2. Enter the MLS ID of the user you would like to add then click find
- Choose between "work on behalf" mode or "impersonation" mode
  - a. When having a user work on behalf of you the system will show that anything that is done is done on your behalf
  - When having someone impersonate
     you the system will show anything that is done as being done
     by you and not the user who impersonated you
- 4. Click add
- ii. If you already have team members then you can add more or delete existing users
- iii. Repeat steps 1-4 if you have more than one user to add to your team

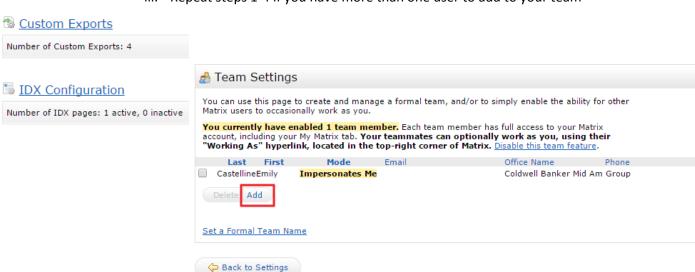

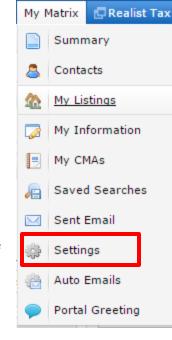

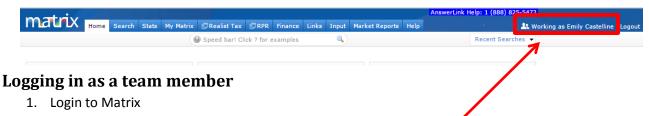

- a. Look into the upper right of Matrix at the "Working as XXX"
- b. Click on this white lettering and it will open a drop down menu
- Whoever has allowed you to work on their behalf of has allowed you to impersonate

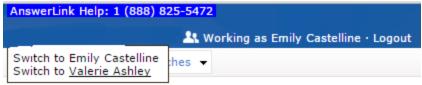

them will display in this list and all you need to do is choose the person you would like to login as

d. When you are logged in as that person the lettering in white should turn

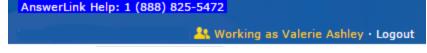

in white should turn to yellow

e. To log back in as yourself all you need to do is click the "working as" again and click on your name this time

AnswerLink Help: 1 (888) 825-5472

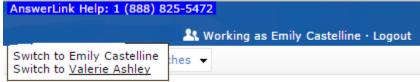